## **Federal Reporting Office Hours**

**Special Programs and Data** *May 2023* 

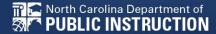

# Automated Captioning for Participants in WebEx

# Option 1: Caption and Highlights Panel

- Locate blue circle and dot icon on the bottom of screen.
- 2. Select icon
- A side panel will appear on the right side of the screen.

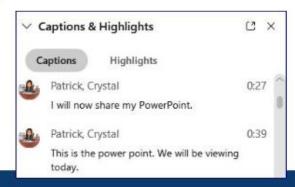

# Option 2: Closed Captioning

- Select the Closed Captioning (CC) icon
  - Captions will appear on the bottom of screen.
- Grab and move to desired location

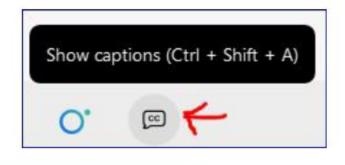

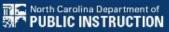

# Federal Reporting Preparation Tips

**Indicator 7** 

**Exit Count** 

**Indicator 11** 

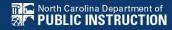

**Preschool Outcomes** 

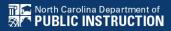

### **Indicator 7 Reminders**

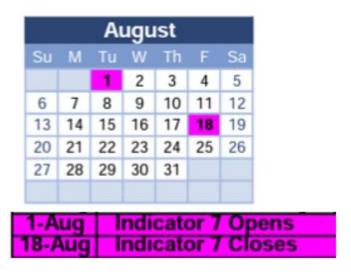

- Captures the percent of preschool children ages 3-5 with IEPs with improved childhood outcomes in the following:
  - (A) Positive social-emotional skills
  - (B) Acquisition and use of knowledge and skills
  - (C) Use of appropriate behaviors to meet their needs.
- Based on data from the 7/1/2022 through 6/30/2023 reporting period

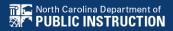

# Preparing for Indicator 7 Things to check in the student record

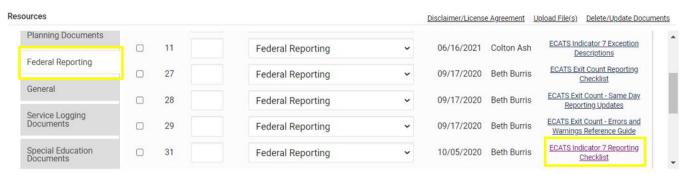

#### Student Record Review Checklist to Ensure Accuracy for Indicator 7

| ECATS Screens/Workspace              | What to Check                                                                                                    |
|--------------------------------------|----------------------------------------------------------------------------------------------------|
| Student Profile and<br>Documents tab | Student must be age 3 to less than 6 as of the COSF Exit Date.                                                                                                    |
| Documents tab                        | Student must have an Exit COSF event (or projected Exit COSF Date) between the begin and end date of the count period.                                                                                  |
| COSF document                        | Student must have received EC services in PK for 6 months or more. This is the number of days between the Active in Pre-k services start date and Active in Pre-k services completion date on the COSF. |
| Student Level Report View            | The student must not be marked and 'Exclude Student from This Report' for the applicable report and count period                                                                                        |

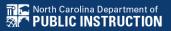

## **Indicator 7: Tip**

How do you document Exit COSF for a student who transfers from another PSU with no documentation of Entry COSF, and the child has been enrolled in PreK for at least 6 months?

EC Preschool Staff should enter information from the initial eligibility as the "Entry" COS if there was none previously entered. This would provide the growth data from beginning of services until exit if the student has been enrolled and receiving services for 6 months or more.

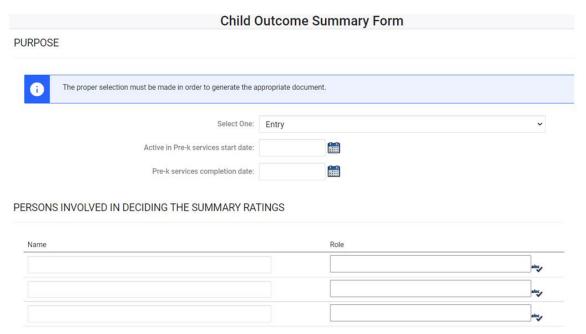

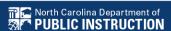

Indicator 7 report available to review data

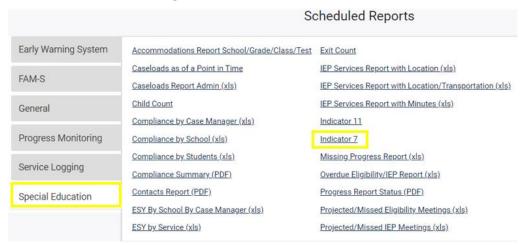

 Training video and resources available in ECATS (Main Menu > Resources)

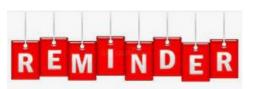

Charter Schools
must also review
Indicator 7 report to
identify students
with COSF data
transferred from
previous PSU

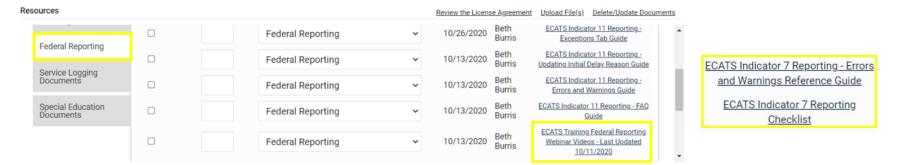

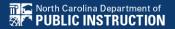

# Preparing for Indicator 7 Student Level Report View

COSF Entry Date: 2019-02-04 00:00:00.0000000

Entry Outcome 1: 5

Entry Outcome 2: 4

Entry Outcome 3: 5

COSF Exit Date: 2021-05-27 00:00:00.0000000

Exit Outcome 1: 5

Progress 1: 0

Exit Outcome 2: 5

Progress 2: 1

Exit Outcome 3: 6

Progress 3: 1

OSEPTotalOutcome 1:

OSEPTotalOutcome 2: c

OSEPTotalOutcome 3: d

COSF Months of Service: 27

Active in PK Services Start Date: 2019-02-04 00:00:00.0000000

Completion in PK Services Date: 2021-05-27 00:00:00.0000000

- A blank rating by an OSEPTotalOutcome category indicates a discrepancy in the Exit COSF progress rating.
- To resolve the discrepancy in the progress rating, create a new Exit COSF with the corrected information and delete the existing Exit COSF with the incorrect information.

Navigate to the Documents screen. Download a PDF copy of the existing finalized Exit COSF.

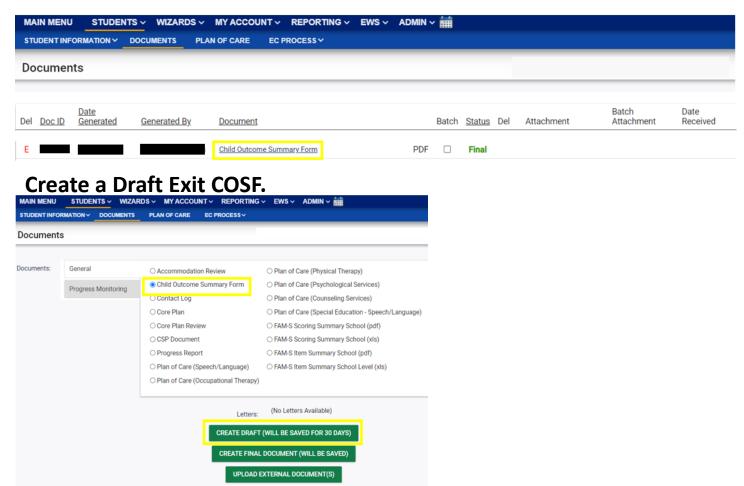

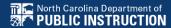

Update the progress response on the Draft Exit COSF along with other required fields for each of the three outcomes. Enter progress details if response is Yes. Then, click Save.

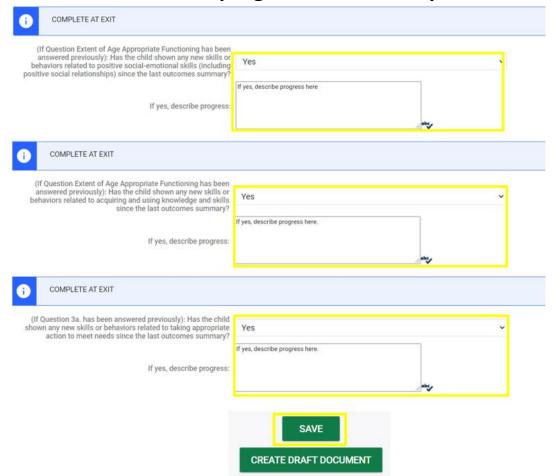

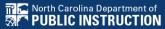

Navigate to the Student History Screen. Select the Exit COSF event. Then, inactivate the Exit COSF.

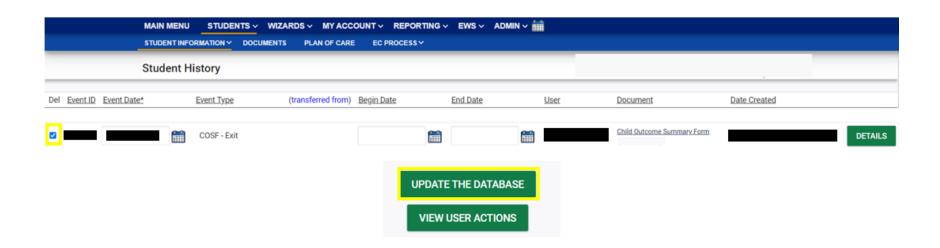

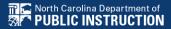

Navigate back to Documents. Create Final Exit COSF.

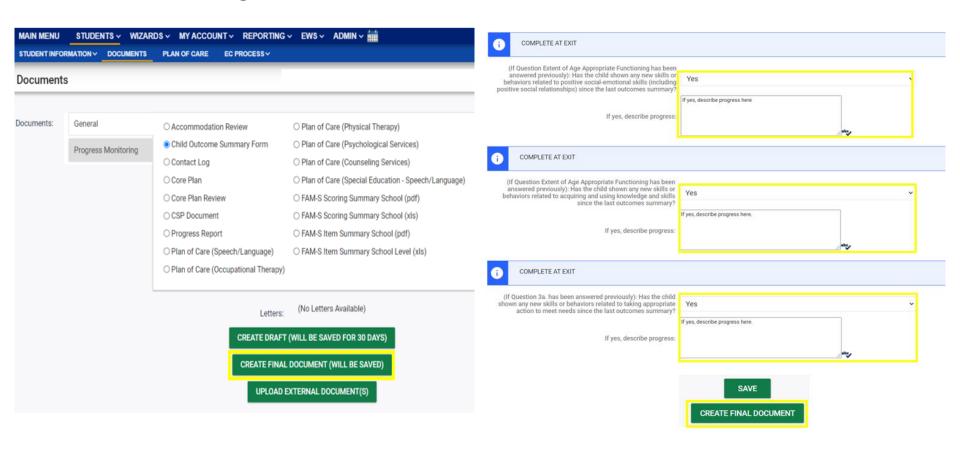

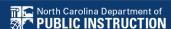

## Reminder: Student Level Report View

 After correcting data in the student record, also update the Student Level Report View to include the corrections in the Indicator 7 report

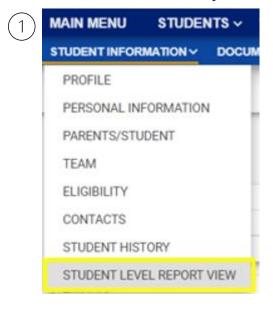

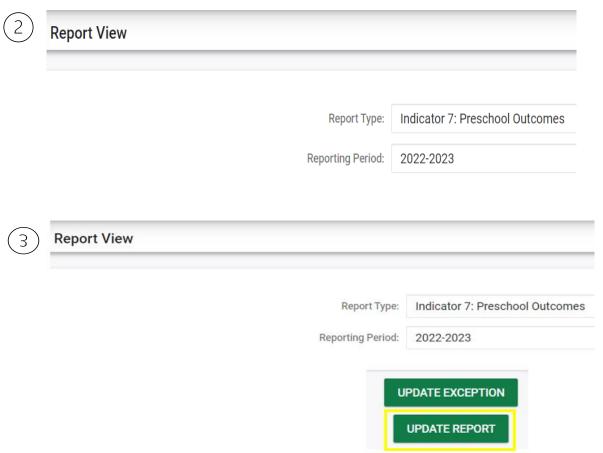

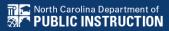

## **Preparing for Indicator 7**

## Resource: COS to Progress Categories

https://ectacenter.org/eco/pages/childoutcomes-calc.asp

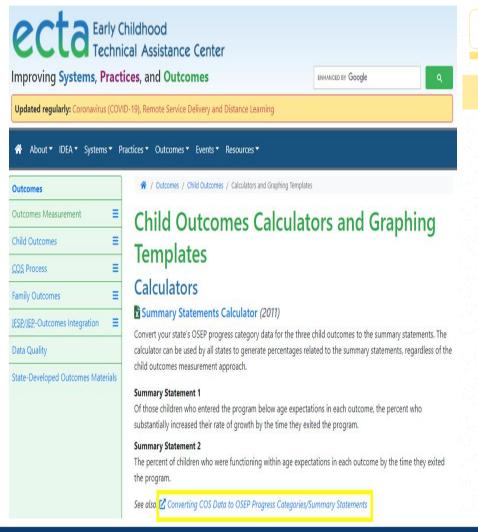

COS to Categories

Categories to Summary Statement 1 Categories to Summary Statement 2

#### COS to Progress Categories

Use the following calculator to convert your COS data to progress categories. In the spaces provided, enter a COS rating of 1 through 7 for Entry and Exit. Then, indicate whether progress was made since entry by selecting "Yes" or "No" and select "Calculate."

Entry Rating (enter 1 through 7) : 5

Exit Rating (enter 1 through 7) : 5

Progress made since Entry : O Yes No

OSEP Category :

Impossible

Sometimes providers mistakenly answer the progress question "No" for a child who has the same rating of entry and exit. The progress question refers to the acquisition of any new skills. Children who maintain a rating of 2 or higher over time are acquiring new skills to be able to keep the same rating because what is expected of older children developmentally is more than what is expected of younger children.

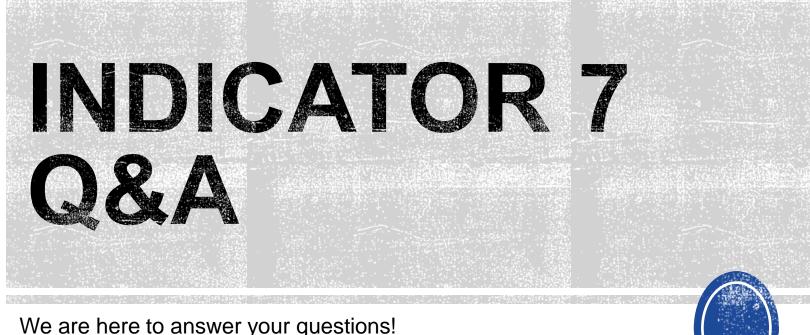

We are here to answer your questions!

Feel free to type in the chat or unmute and ask anything you like!

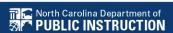

# **Exit Count**

## **Exit Count**

| September         |    |    |    |    |    |    |  |
|-------------------|----|----|----|----|----|----|--|
| Su M Tu W Th F Sa |    |    |    |    |    |    |  |
|                   |    |    |    |    | 1  | 2  |  |
| 3                 | 4  | 5  | 6  | 7  | 8  | 9  |  |
| 10                | 11 | 12 | 13 | 14 | 15 | 16 |  |
| 17                | 18 | 19 | 20 | 21 | 22 | 23 |  |
| 24                | 25 | 26 | 27 | 28 | 29 | 30 |  |

| 15-Sep | Exit Count Opens Indicator 14 Survey Closes |
|--------|---------------------------------------------|
| 18-Sep | Indicator 14 Survey Closes                  |
| 29-Sep | Exit Count Closes                           |

 Captures end-of-year reporting data on students exiting special education during 7/1/2022 through 6/30/2023 reporting period

## **Exit Count**

Exit Count report available to review data

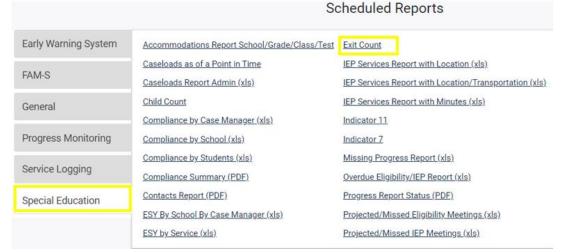

 Training video and resources available in ECATS (Main Menu > Resources)

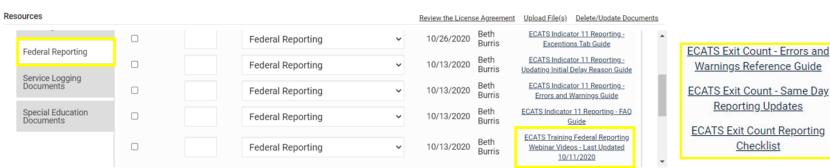

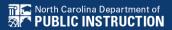

Federal Reporting

General

Service Logging
Documents

ECATS Exit Count Reporting Checklist

ECATS Exit Count - Same Day Reporting Updates

ECATS Exit Count - Errors and Warnings Reference Guide

# Preparing for Exit Count Things to check in the student record

#### Student Record Review Checklist to Ensure Accuracy for EC Exit Count

| ECATS Screens/Workspace                           | What to Check                                                                                                    |  |  |  |  |
|---------------------------------------------------|----------------------------------------------------------------------------------------------------|--|--|--|--|
| Student History page                              | Student must have exited Special Education or the District between the begin date and end date of the reporting period window (7/1-6/30).                                                                              |  |  |  |  |
|                                                   | Student must be exited on the end date of the reporting period window (6/30) in all of North Carolina. Students could be active or inactive overall in ECATS.                                                          |  |  |  |  |
| Student History page                              | - If a child exits one NC district to move to another NC district, and in the second district they are receiving services on the Count Period End Date, they would not be included in this report for either district. |  |  |  |  |
|                                                   | - If a child is active and exited in many districts during the Count Period and remain exited on the Count Period End Date, only the last district exited would report that Student.                                   |  |  |  |  |
|                                                   | The following are considered Special Ed Exit Events:                                                                                                    |  |  |  |  |
|                                                   | 1. Non-Eligibility Event (not initial)                                                                                                    |  |  |  |  |
| Student History page                              | 2. Parent Revocation of Service Event (not initial)                                                                                                    |  |  |  |  |
|                                                   | 3. Parent Consent Denial Event (not initial                                                                                                    |  |  |  |  |
|                                                   | 4. Reached Maximum Age                                                                                                    |  |  |  |  |
| Student History page or<br>Finalized IEP document | The IEP/PSSP/CSP End Date must be greater than or equal to the Exit Date (or Special Ed Exit event) AND there must be at least one service with an End Date on or after the                                            |  |  |  |  |
| Student Profile                                   | Exit Date.                                                                                                    |  |  |  |  |
| Student Profile                                   | The student must not be age 23 or older.  The student must not be marked and 'Exclude Student                                                                                                    |  |  |  |  |
| Student Level Report View                         | from This Report' for the applicable report and count period.                                                                                                    |  |  |  |  |

# Preparing for Exit Count Exit Count Report: Common Exceptions

- Exit Reason Blank
- Exit Reason Not Appropriate for Age

| Region | AgeAsOfCo | IEPStartDate | Exceptiona | Setting | Entitlemen | PlanType | ExitReasor | ExitDate   |
|--------|-----------|--------------|------------|---------|------------|----------|------------|------------|
| ECATS  | 11        | 3/18/2022    | SI         | REG     | Υ          | IEP      | TR         | 3/25/2022  |
| ECATS  | 13        | 4/4/2022     | LD         | REG     | Υ          | IEP      | MV         | 7/19/2021  |
| ECATS  | 16        | 4/11/2022    | LD         | REG     | Υ          | IEP      | MV         | 7/5/2021   |
| ECATS  | 10        | 12/13/2021   | ОН         | REG     | Υ          | IEP      |            | 7/5/2021   |
| ECATS  | 9         | 11/8/2021    | SI         | REG     | Υ          | IEP      |            | 7/5/2021   |
| ECATS  | 14        | 12/17/2021   | OH         | REG     | Υ          | IEP      | MV         | 7/5/2021   |
| ECATS  | 16        | 3/14/2022    | LD         | REG     | Υ          | IEP      | MV         | 10/18/2021 |
| ECATS  | 10        | 3/28/2022    | LD         | REG     | Υ          | IEP      | DO         | 4/11/2022  |
| ECATS  | 9         | 11/4/2021    | SI         | REG     | Υ          | IEP      | DO         | 10/25/2021 |
| ECATS  | 10        | 4/8/2022     | SI         | REG     | Υ          | IEP      | MV         | 7/5/2021   |
| ECATS  | 7         | 10/18/2021   | DD         | REG     | Υ          | IEP      | TR         | 11/15/2021 |
| ECATS  | 13        | 2/21/2022    | SI         | REG     | Υ          | IEP      |            | 4/18/2022  |

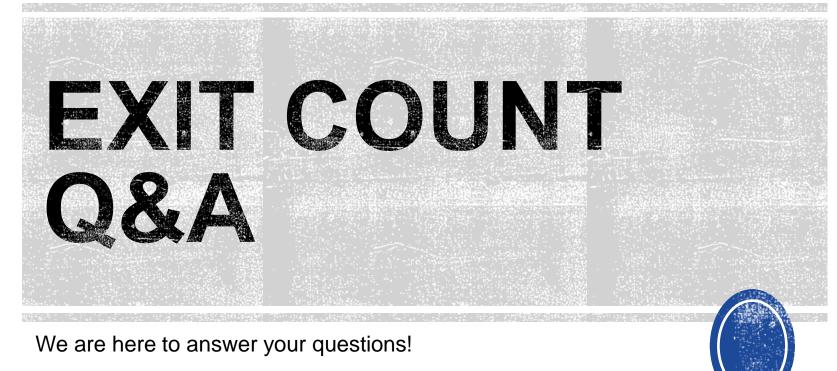

Feel free to type in the chat or unmute and ask anything you like!

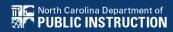

**Child Find** 

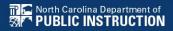

| October |                   |    |    |    |    |    |  |  |
|---------|-------------------|----|----|----|----|----|--|--|
| Su      | Su M Tu W Th F Sa |    |    |    |    |    |  |  |
| 1       | 2                 | 3  | 4  | 5  | 6  | 7  |  |  |
| 8       | 9                 | 10 | 11 | 12 | 13 | 14 |  |  |
| 15      | 16                | 17 | 18 | 19 | 20 | 21 |  |  |
| 22      | 23                | 24 | 25 | 26 | 27 | 28 |  |  |
| 29      | 30                | 31 |    |    |    |    |  |  |

| 2-Oct  | Indicator 11 Opens           |
|--------|------------------------------|
|        | Indicator 11 Closes          |
| 30-Oct | Indicator 12 Spreadsheet Due |

- Captures the percent of students for whom a referral was received, and placement determined within 90 days
- Based on data from the 7/1/2022 through 6/30/2023 reporting period

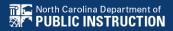

Indicator 11 report available to review data

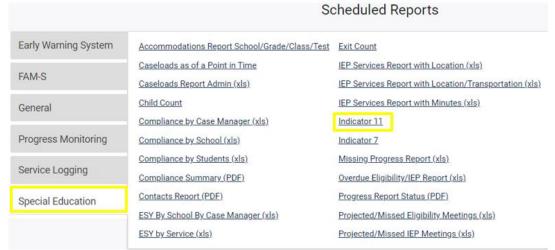

 Training video and resources available in ECATS (Main Menu > Resources)

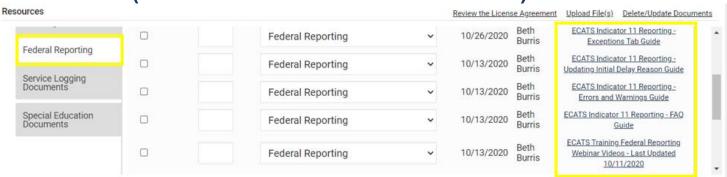

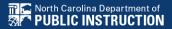

# Preparing for Indicator 11 Things to check in the student record

☐ If initial placement is after 90-day timeline, document initial placement delay reason

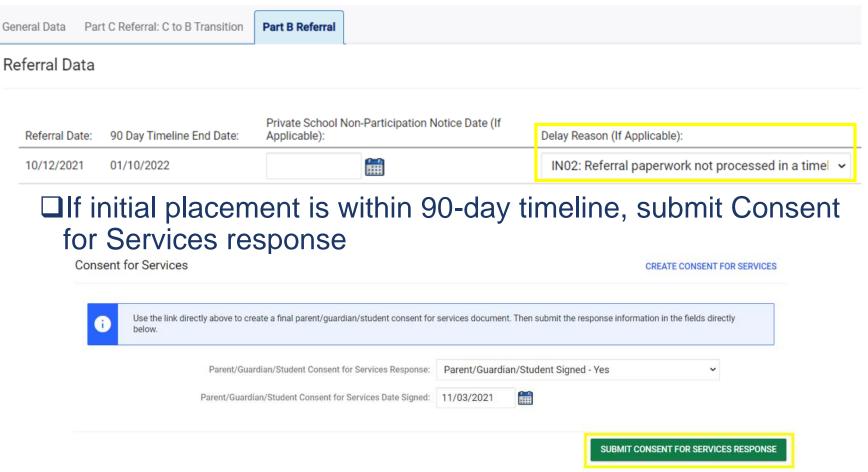

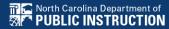

## Reminder: Consent Response EC Process > Consent screen

Consent to Evaluate CREATE CONSENT TO EVALUATE Use the link directly above to create a final parent/quardian/student Consent to Evaluate document. Then submit the response information in the fields directly below. Initial or Reeval? Parent/Guardian/Student Consent to Evaluate Response: Parent/Guardian/Student Signed - Yes Parent/Guardian/Student Consent to Evaluate Date Signed: 10/25/2021 SUBMIT CONSENT TO EVALUATE RESPONSE Consent for Services CREATE CONSENT FOR SERVICES Use the link directly above to create a final parent/guardian/student consent for services document. Then submit the response information in the fields directly below. Parent/Guardian/Student Consent for Services Response: Parent/Guardian/Student Signed - Yes Parent/Guardian/Student Consent for Services Date Signed: 12/10/2021 SUBMIT CONSENT FOR SERVICES RESPONSE

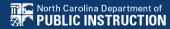

# Preparing for Indicator 11 Things to check in the student record

□Upload signed copy of Consent to Evaluate (if applicable) and Consent for Services to Documents

| Documents            |     |       |               |     |                                          |
|----------------------|-----|-------|---------------|-----|------------------------------------------|
| <u>Document</u>      |     | Batch | <u>Status</u> | Del | Attachment                               |
| Consent for Services | PDF |       | Final         |     | Consent for Services 9-3-<br>21          |
| Consent for Eval     | PDF |       | Final         |     | consent for evaluatin,<br>signed 7-10-21 |

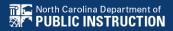

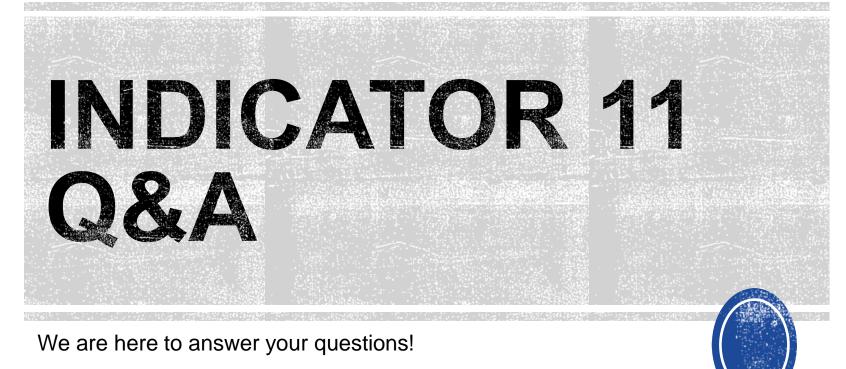

Feel free to type in the chat or unmute and ask anything you like!

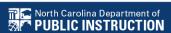

# Other Reminders & Tips

**ECATS** 

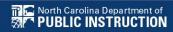

## **ECATS Data Managers Contact Directory**

Update the Contact Directory with any corrections and/or additions.

https://docs.google.com/document/d/1tQFdgbqV 1kqhMXN9PIGR38JrYbvR8UuZ/edit?usp=sharin g&ouid=100162846075394212010&rtpof=true&s d=true

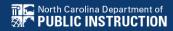

# **ECATS** website: Federal Reporting Office Hours

Access previous PowerPoints and session recordings from the ECATS website at <a href="https://www.dpi.nc.gov/districts-schools/classroom-resources/exceptional-children/every-child-accountability-tracking-system-ecats/reporting/federal-reporting-office-hours">https://www.dpi.nc.gov/districts-schools/classroom-resources/exceptional-children/every-child-accountability-tracking-system-ecats/reporting/federal-reporting-office-hours</a>

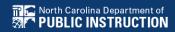